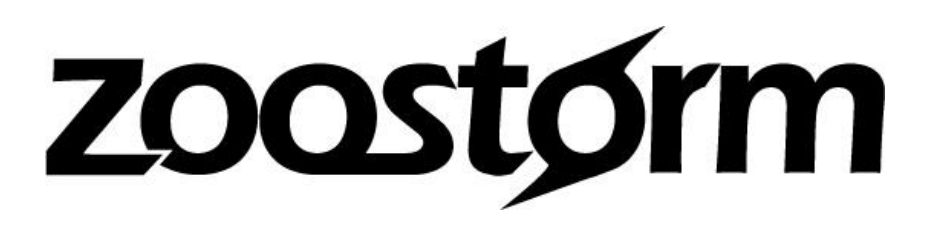

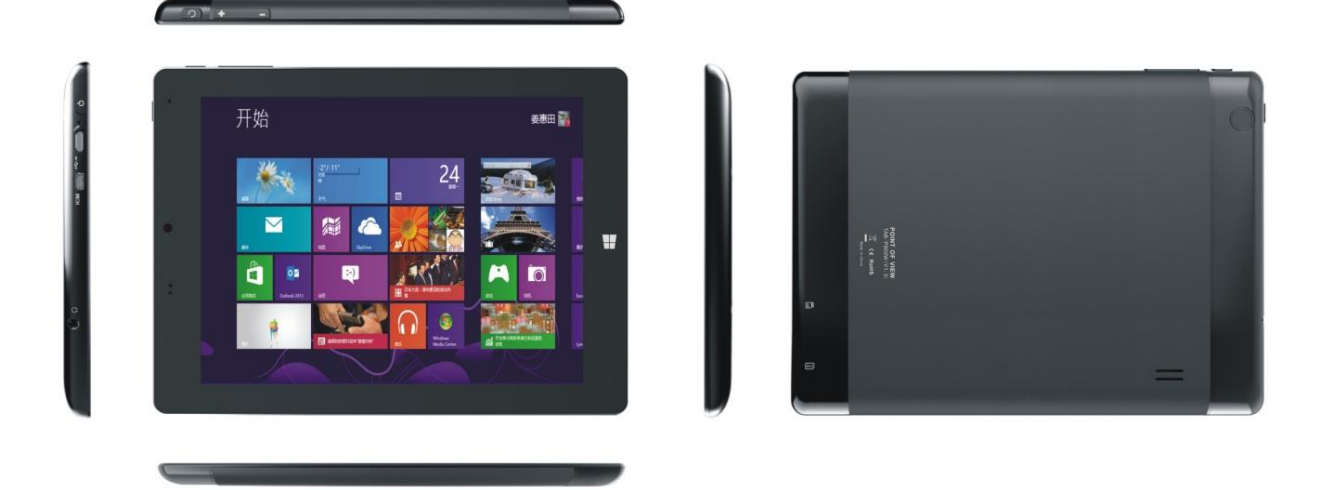

# **SL8 i75 Windows 8.1 Tablet PC User Manual**

### <span id="page-1-0"></span>**Explanation, Note, and Warning**

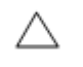

**Explanation:** is important information which will help you to use the Tablet PC effectively

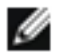

**Note:** is a reminder that if you do not follow the instructions provided, hardware may be damaged or data may be lost

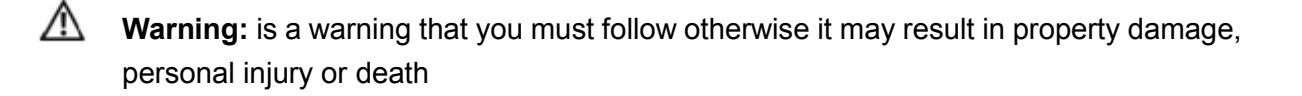

## zoostørm

## **Contents**

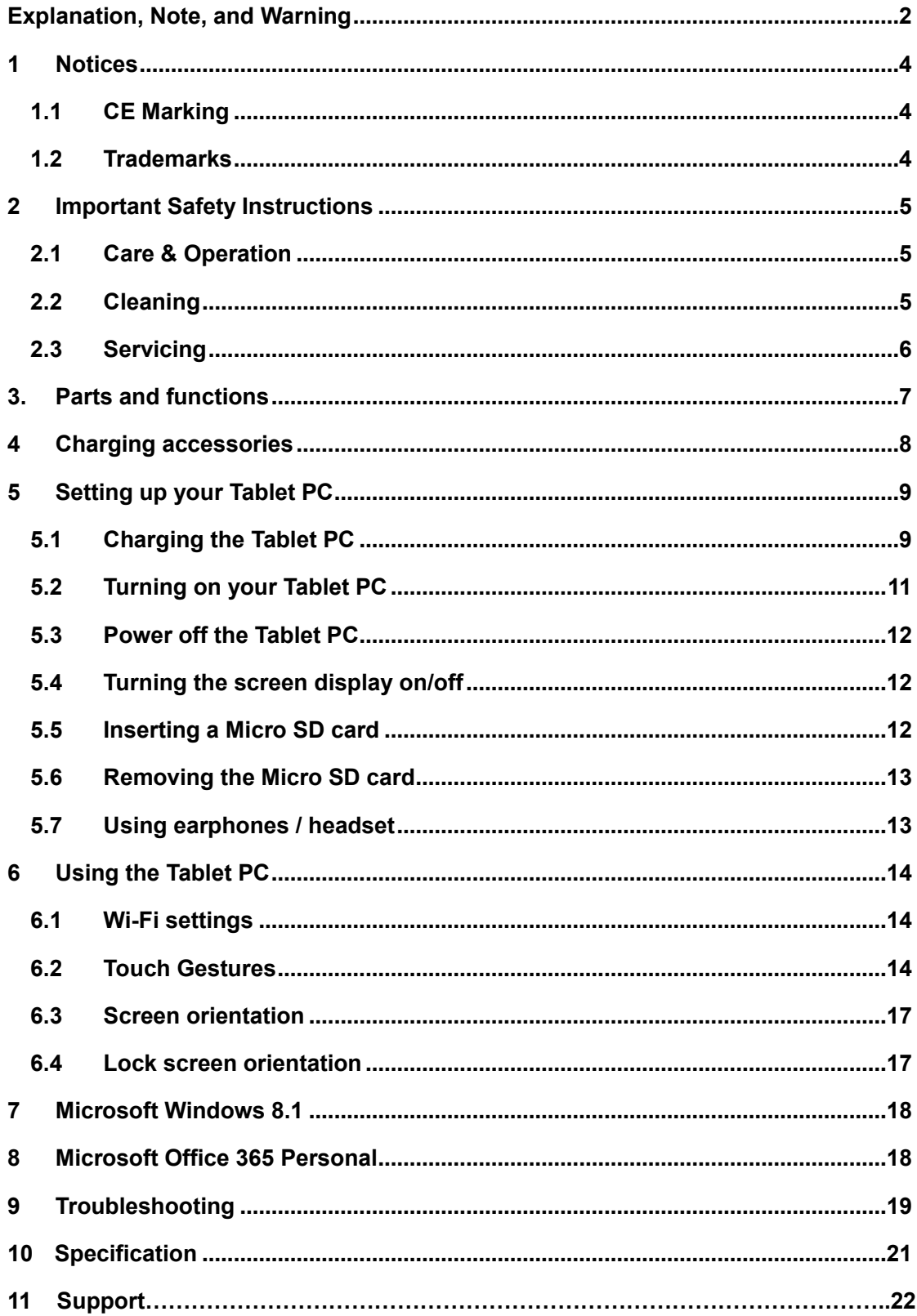

## <span id="page-3-0"></span>**1 Notices**

### <span id="page-3-1"></span>1.1 CE Marking

This device has been tested to and conforms to the regulatory requirements of the European Union and has attained CE Marking. The CE Mark is a conformity marking consisting of the letters "CE". The CE Mark applies to products regulated by certain European health, safety and environmental protection legislation. The CE Mark is obligatory for products it applies to: the manufacturer affixes the marking in order to be allowed to sell his product in the European market.

This product conforms to the essential requirements of the R&TTE directive 1999/5/EC in order to attain CE Marking. A notified body has determined that this device has properly demonstrated that the requirements of the directive have been met and has issued a favourable certificate of expert opinion. As such the device will bear the notified body number after the CE mark.

The CE Marking is not a quality mark. Foremost, it refers to the safety rather than to the quality of a product. Secondly, CE Marking is mandatory for the product it applies to, whereas most quality markings are voluntary.

### <span id="page-3-2"></span>1.2 Trademarks

**Intel**, **Atom**, and **Intel Quad Core** are trademarks/registered trademarks of Intel Corporation.

**Microsoft**, **Office 365**, and **Windows** are trademarks/registered trademarks of Microsoft Corporation.

## <span id="page-4-0"></span>**2 Important Safety Instructions**

#### <span id="page-4-1"></span>2.1 Care & Operation

The computer is quite rugged, but it can be damaged. To prevent this, follow these suggestions:

1. Don't drop it, or expose it to shock. If the computer falls, the case and the components could be damaged.

2. Keep it dry, and don't overheat it. Keep the computer and power supply away from any kind of heating element. This is an electrical appliance. If water or any other liquid gets into it, the computer could be badly damaged.

3. Avoid interference. Keep the computer away from high capacity transformers, electric motors, and other strong magnetic fields. These can hinder proper performance and damage your data.

4. Follow the proper working procedures for the computer. Shut the computer down properly and don't forget to save your work. Remember to periodically save your data as data may be lost.

5. Take care when using peripheral devices.

#### <span id="page-4-2"></span>2.2 Cleaning

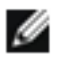

Note: Before you clean your tablet pc, disconnect all devices (headphones, speakers, USB) and turn off the tablet. Use a soft cloth dampened with water to clean the Tablet

PC. Do not use liquid or aerosol cleaners, which may contain flammable substances.

Do not allow water to seep from a soft cloth to Tablet PC ports or buttons.

Note: To avoid damaging the tablet or screen, do not spray cleaning solution onto the display directly.

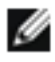

Use specially designed products for cleaning the screen, and follow the instructions.

#### <span id="page-5-0"></span>2.3 Servicing

Do not attempt to service the computer yourself. Doing so may violate your warranty and expose you and the computer to electric shock. Refer all servicing to authorized service personnel. Unplug the computer from the power supply. Then refer servicing to qualified service personnel under any of the following conditions:

- When the power cord is damaged or frayed.
- If the computer has been exposed to any liquids.
- If the computer does not work normally when you follow the operating instructions.
- If the computer has been dropped or damaged (do not touch the poisonous liquid if the LCD panel breaks).
- If there is an unusual odour, heat or smoke coming from your computer.

## <span id="page-6-0"></span>**3. Parts and functions**

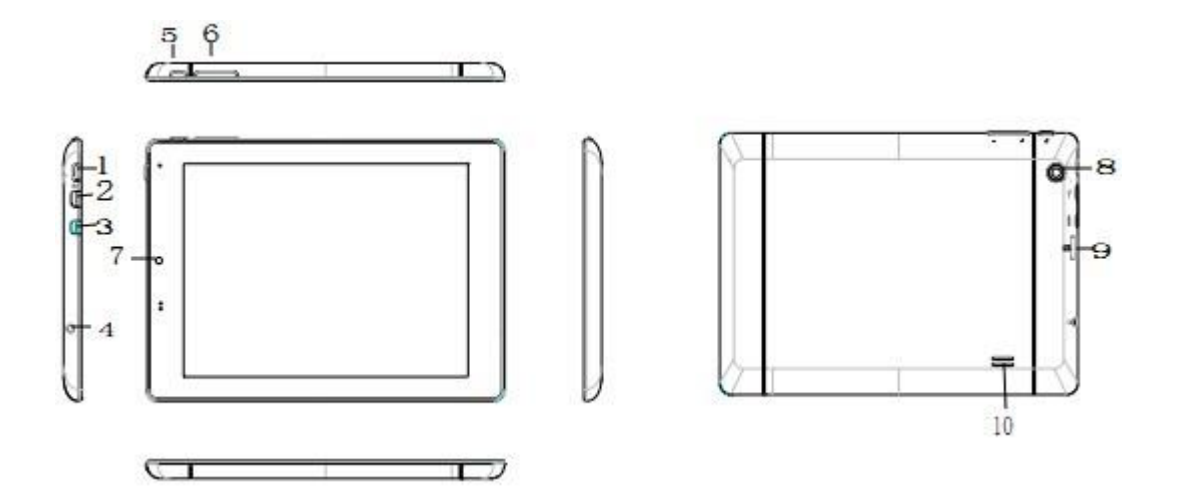

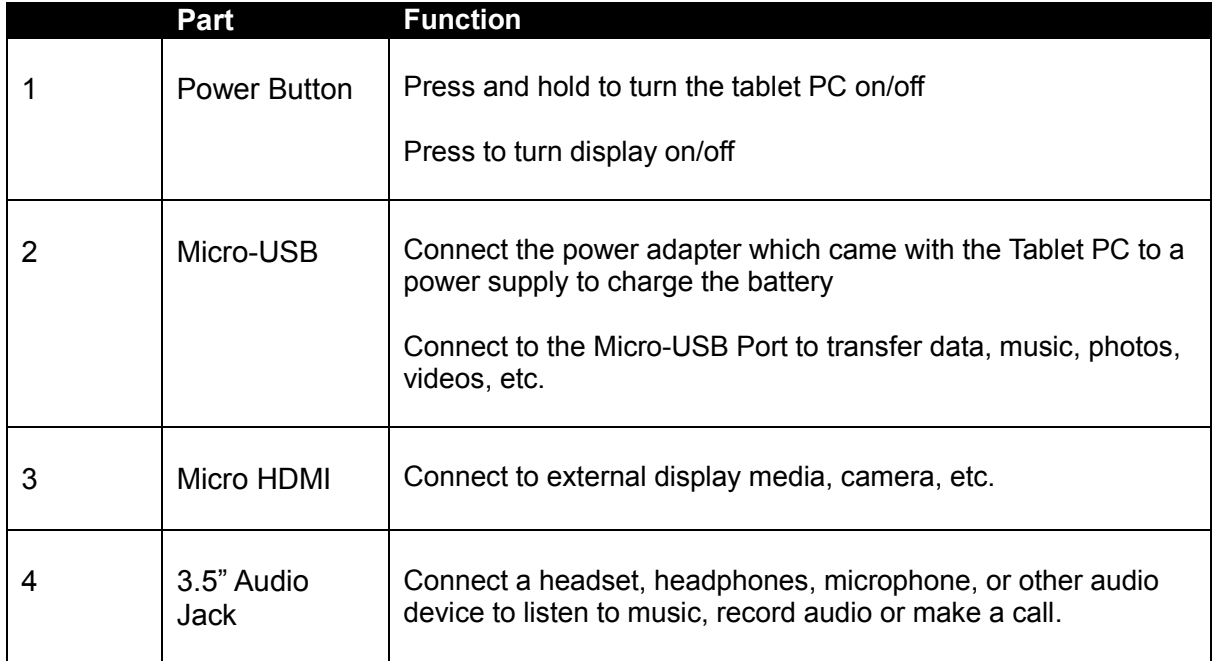

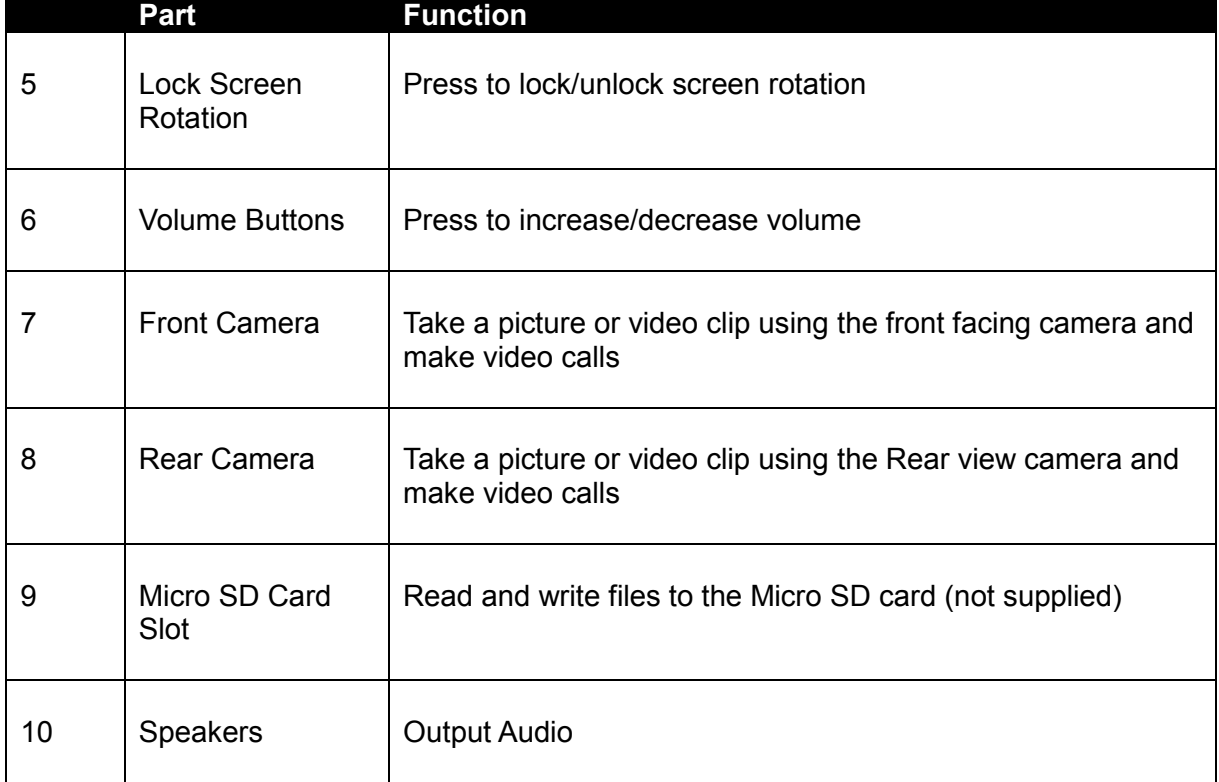

## <span id="page-7-0"></span>**4 Charging accessories**

A power adapter with 5V/2A and a Micro-USB connector are supplied. Use these to charge the battery for the Tablet PC.

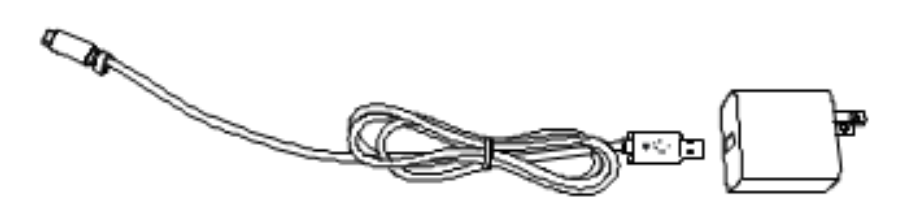

## <span id="page-8-0"></span>**5 Setting up your Tablet PC**

### <span id="page-8-1"></span>**5.1 Charging the Tablet PC**

Ø Note: Do not charge the battery if the ambient temperature exceeds 0 ℃ - 35 ℃

Ø Note: Only use the power adapter that came with your Tablet PC for charging. Using an unauthorized power adapter or Micro-USB cable can severely damage your tablet PC

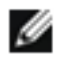

Note: Batteries supplied with the tablet PC are not fully charged

1. Connect the power cord to the power adapter.

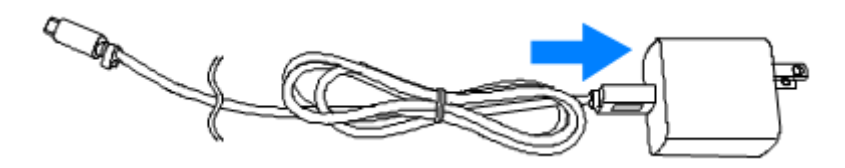

2. Connect the Micro-USB cable to the Micro-USB port on the Tablet PC

3. Plug the power adapter into a power socket and charge the Tablet until the battery is fully charged

Ø Description: It will take approximately 4 hours to charge the Battery when the device is turned off. The device will take longer to charge if it remains turned on.

You can view the battery charging status for the Tablet PC in the following ways:

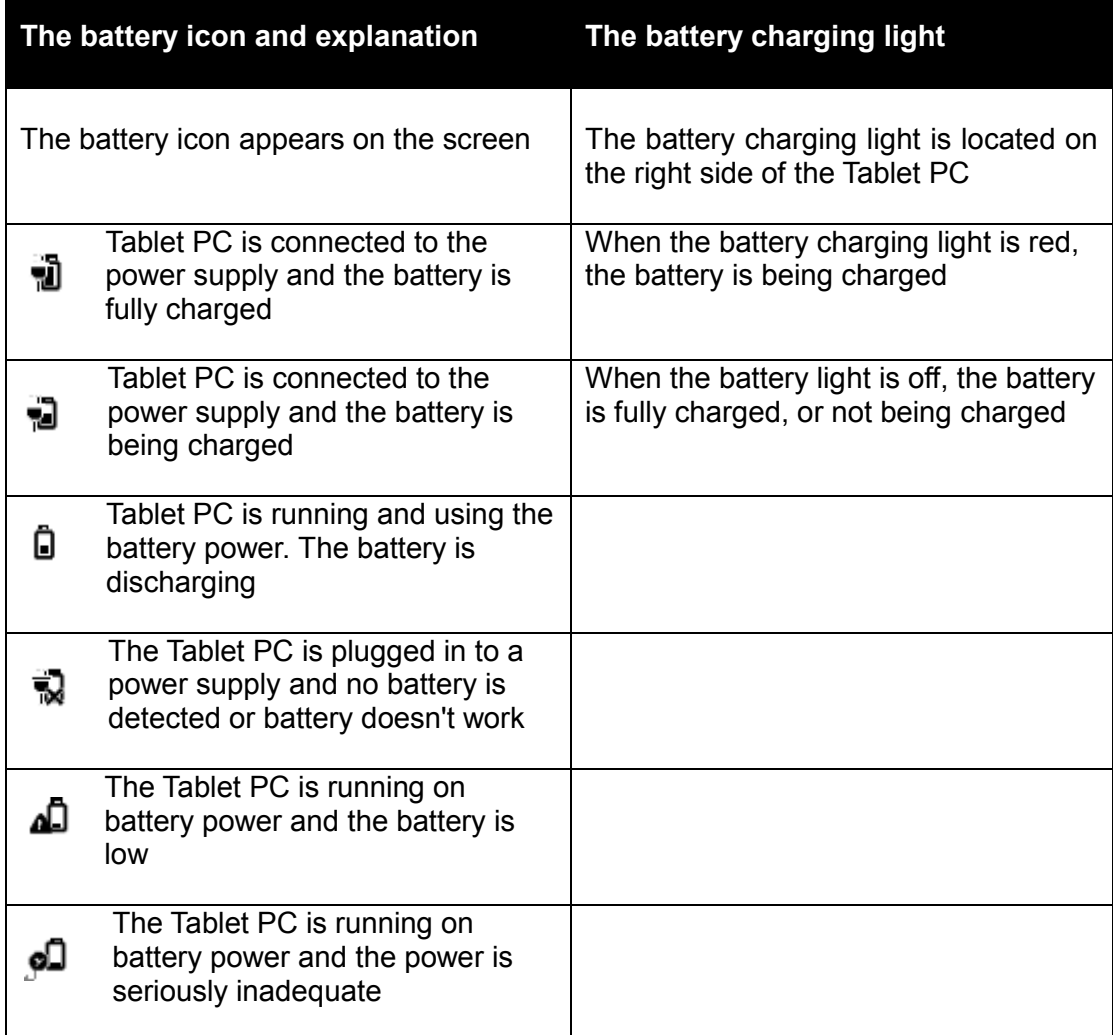

### <span id="page-10-0"></span>**5.2 Turning on your Tablet PC**

When you open the Tablet PC for the first time, you must complete Windows Out-of-Box-Experience to start using the Tablet PC. Once completed the procedure for starting the tablet is as follows:

- 1. Press and hold the power button for 2 seconds to turn on the Tablet PC. The locked screen appears.
- 2. A finger swipe up from the bottom of the screen will switch the display to the login screen. Enter the password to log in to Windows.

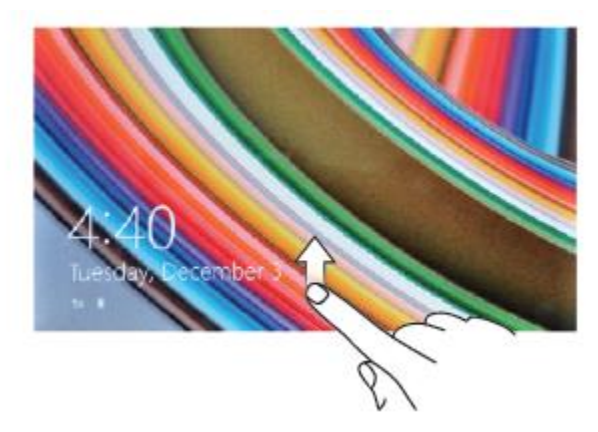

- 3. When the Windows "Start" screen appears, you can begin using the Tablet PC.
- Ø Note: If Windows 8.1 is not enabled in the logon screen, you would enter The "Start" screen from the locked screen directly.

### <span id="page-11-0"></span>**5.3 Power off the Tablet PC**

#### **Using the power button:**

- 1. Press the power button for approx. 4 seconds
- 2. Swipe the shutdown screen to the bottom edge of the LCD screen to turn off the tablet.

#### **Using the super button**:

1. Swipe from the right edge of the screen to access the charms bar icons.

Touch the Settings icon  $\mathbf{G}$  Touch the Power icon  $\mathbf{G}^{\top}$  Touch Shut Down

### <span id="page-11-1"></span>**5.4 Turning the screen display on/off**

#### **Using the power button:**

Press the power button once and the screen display will turn off

Press the power button once to turn it on again

#### **Using the Settings Icon:**

1. Swipe from the right edge of the screen to access the charms bar select the Settings icon。

2 Touch the Setting icon  $\mathbf{\hat{\Sigma}}$  Touch the Power icon  $\mathbf{\hat{O}}$  Touch Sleep

Note: If your tablet is in standby mode (the Tablet is turned on, but the screen display is turned off), press the power button or the Windows button to turn on the screen

#### <span id="page-11-2"></span>**5.5 Inserting a Micro SD card**

Locate the Micro SD card slot at the top edge of the device and carefully insert the Micro SD card in to the slot, ensuring it is positioned the correct way up

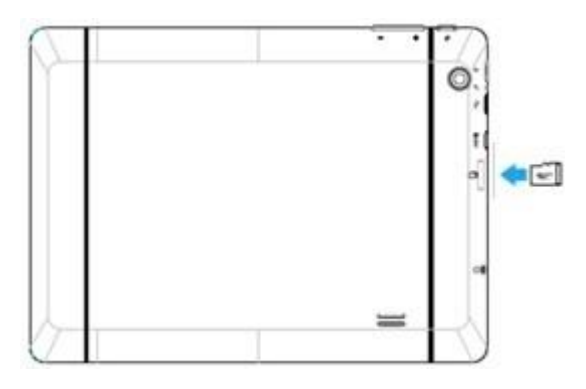

### <span id="page-12-0"></span>**5.6 Removing the Micro SD card**

Note: Removing the Micro SD card when it is in use may cause data loss or cause an application error. Please make sure the Micro SD card is not being used before it is removed.

1. Touch the silver Windows button to enter the desktop mode

2. Touch the notification area icon which is in the bottom right of the screen to delete Hardware safety。

Note: If you do not see the Safely Remove Hardware  $\blacksquare$ , touch the notification area icon to display all hidden icons.

3. Touch **Eject the SD card**. A message appears confirming that you can safely remove the Micro SD card. If the warning message appears showing the Micro SD card cannot be removed, please ensure that all data related to the Micro SD card transfer have been completed.

4. Press the Micro SD in to the slot slightly and the card will be released

5. Take out Micro SD card

#### <span id="page-12-1"></span>**5.7 Using earphones / headset**

Λ Warning: Listening to loud music may cause hearing loss

- 1. Insert the headset or earphones into the Tablets PCs Audio port
- 2. Put the earphones / headset on and adjust the volume to a comfortable level

Ø Note: When connecting an audio device to the 3.5mm audio jack, the integrated speakers will be muted automatically

**W** Note: In order to prevent damage to the earphones, unplug the connector and do not pull on the headphone cable

## <span id="page-13-0"></span>**6 Using the Tablet PC**

### <span id="page-13-1"></span>**6.1 Wi-Fi settings**

#### **To turn the Wi-Fi On/off:**

- 1. Swipe from the right edge of the screen to access the charms icons
- 2. Touch the Settings icon  $\bullet$  then touch the Internet icon  $\mathbb{L}$
- 3. Swipe the Wi-Fi icon towards the left or right to turn the Wi-Fi on or off

#### **Connect to internet**:

- 1. Swipe from the right edge of the screen to access the super icons
- 2. Touch the settings icon  $\bigoplus$  then touch the internet available icon  $\bigoplus$ .
- 3 Select an available network from the list and get connected

#### <span id="page-13-2"></span>**6.2 Touch Gestures**

This Tablet PC has a multi-touch LCD and can be controlled with various touches and swipes on the LCD screen

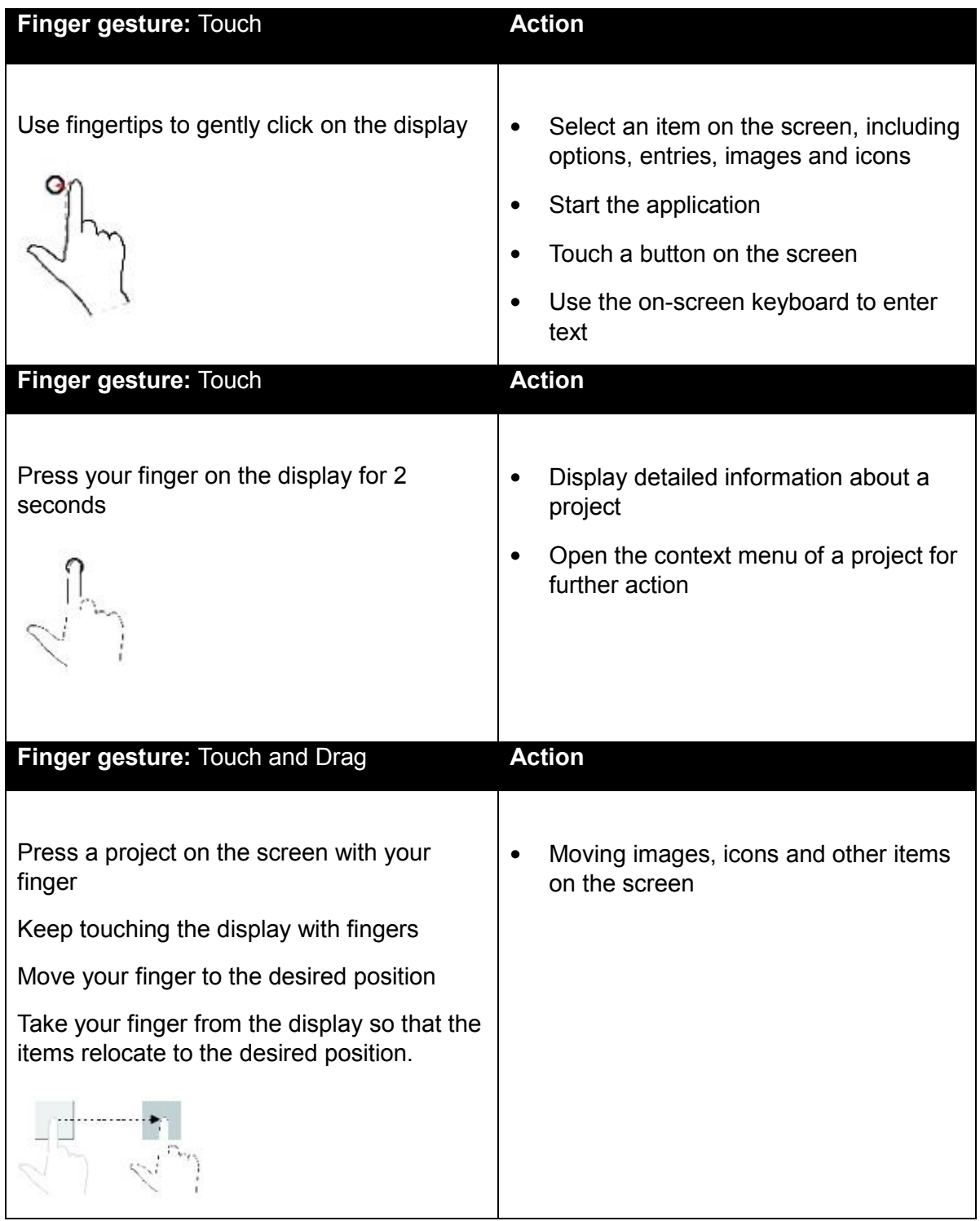

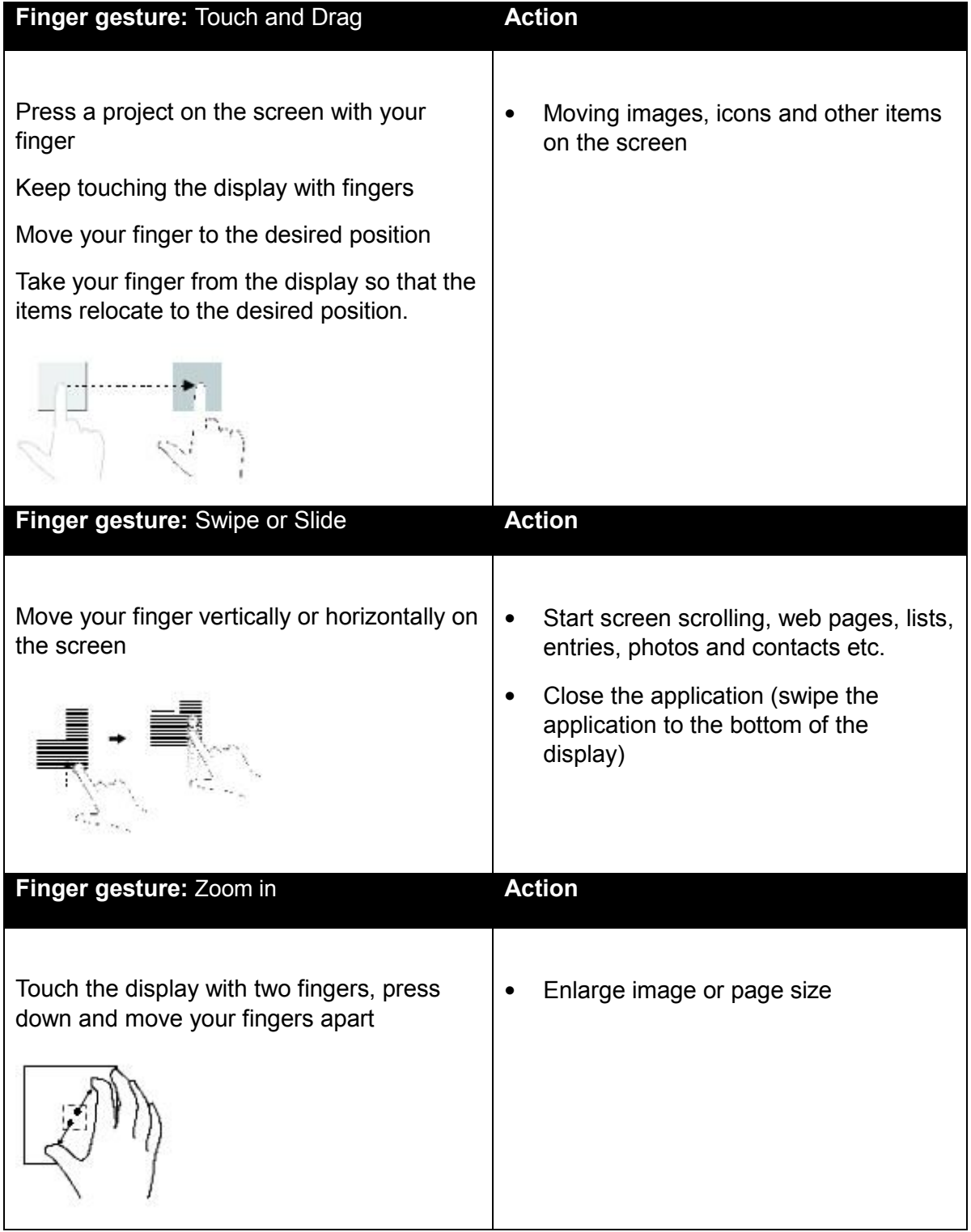

![](_page_16_Picture_111.jpeg)

### <span id="page-16-0"></span>**6.3 Screen orientation**

For the best viewing performance the screen will automatically change orientation to portrait or landscape format when you rotate the device. You can disable automatic screen rotation and lock the screen in portrait or landscape mode

![](_page_16_Picture_5.jpeg)

Note: Some applications may not support automatic screen rotation and may be designed to be used only in one mode

### <span id="page-16-1"></span>**6.4 Lock screen orientation**

- 1. Change the screen to the desired mode (portrait or landscape) by rotating the device
- 2. Swipe from the right edge of the screen to access the charms icons
- 3. Touch the Settings icon  $\bullet$  Touch the Screen icon
- 4. Touch the icon to switch to locked screen orientation

## <span id="page-17-0"></span>7 **Microsoft Windows 8.1**

For more information on the Windows 8.1 operating system installed on your Zoostorm SL8 i75 tablet visit:

<http://windows.microsoft.com/en-gb/windows-8/meet>

### <span id="page-17-1"></span>**8 Microsoft Office 365 Personal**

Your Zoostorm SL8i75 tablet includes a 12 month subscription to Microsoft Office 365 Personal which must be activated within 6 months of Windows activation.

To Install Microsoft Office:

- 1. Click on the Office Tile
- 2. Select the Activate Button
- 3. Login (or create) your Microsoft Live Account
- 4. Install Office 365
- 5. After Installing and being introduced to Office 365 the setup is completed.

For more information on Office 365 visit:

<http://office.microsoft.com/en-us/products/buy-office-365-personal-FX104160403.aspx>

<http://office.microsoft.com/en-us/support/getting-started-with-office-2013-FX102809998.aspx>

## <span id="page-18-0"></span>**9 Troubleshooting**

![](_page_18_Picture_191.jpeg)

![](_page_18_Picture_192.jpeg)

![](_page_19_Picture_192.jpeg)

![](_page_19_Picture_193.jpeg)

## <span id="page-20-0"></span>**10 Specification**

![](_page_20_Picture_191.jpeg)

## **11 Support**

If you require further information please contact Service & Support:

**Tel:** 0344 800 6183

**Email:** [support@zoostorm.co.uk](mailto:support@zoostorm.co.uk)

**Web:** [www.zoostorm.com/support](http://www.zoostorm.com/support)

Monday to Friday 9.00am – 5.30pm (excluding Bank Holidays)